# 1.特定接種管理システムにおける登録申請方法

①下記のリンクにアクセスすると本システムの【ログイン画面】が表示されます。 https://tokuteisessyu.jp/Vaccine2/login.jsp

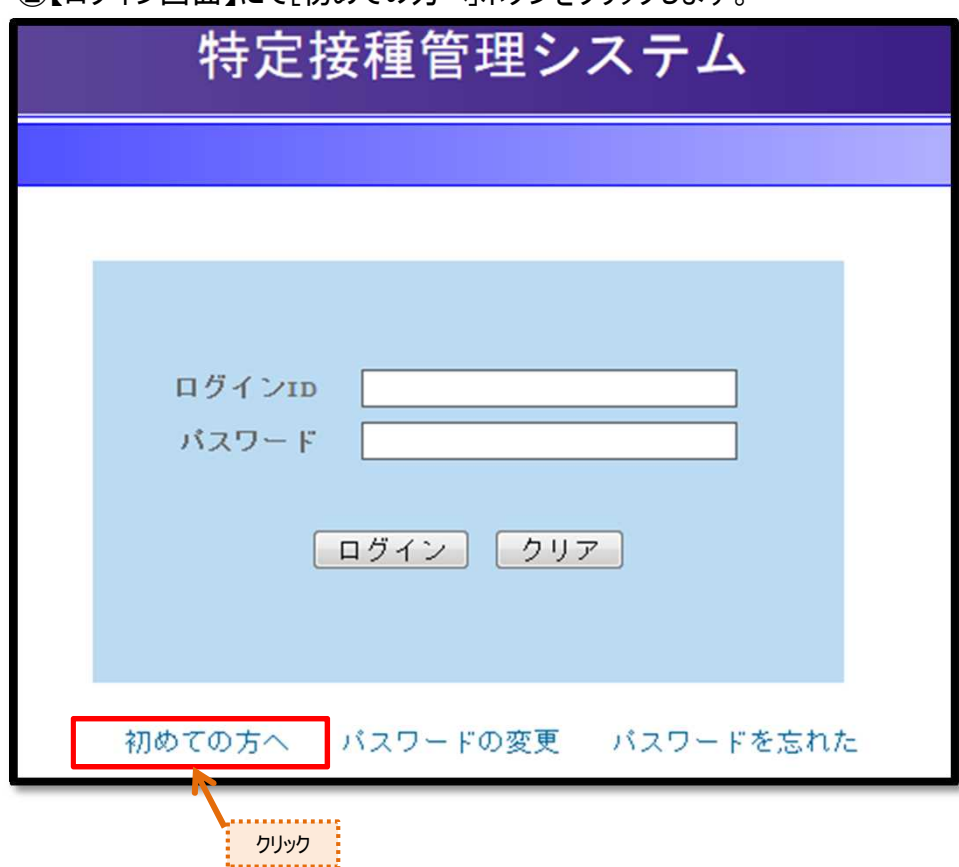

➁【ログイン画面】にて[初めての方へ]ボタンをクリックします。

➂【初めての方への】画面が表示されます。

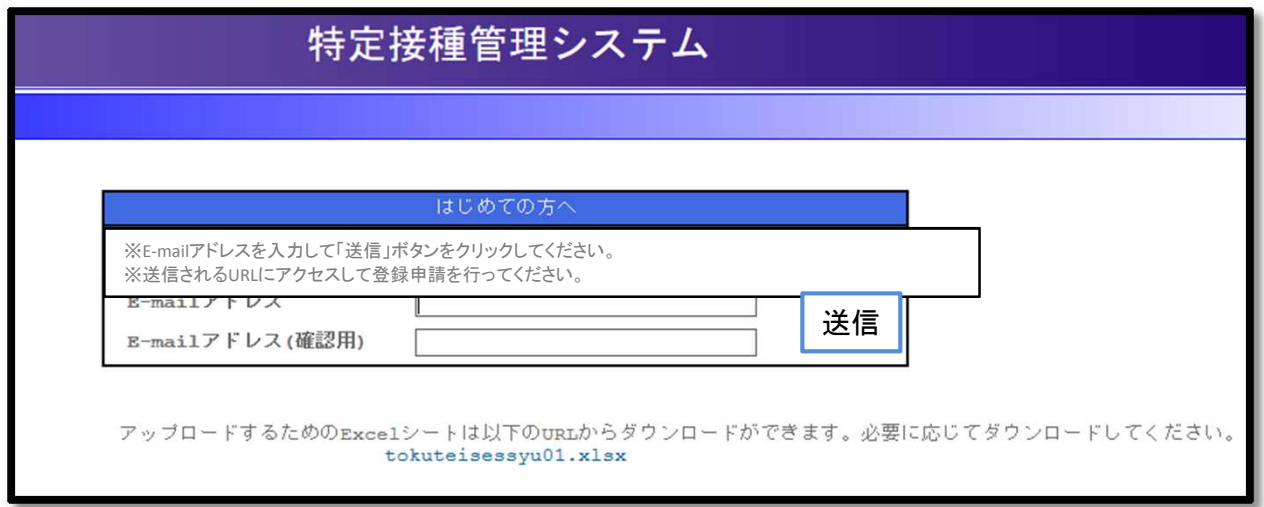

④[E-mailアドレス]、[E-mailアドレス(確認)]を入力してください。 [送信]ボタンをクリックすると入力したE-mailアドレスに登録申請画面を表 示するためのURL付きのメールを送信します。

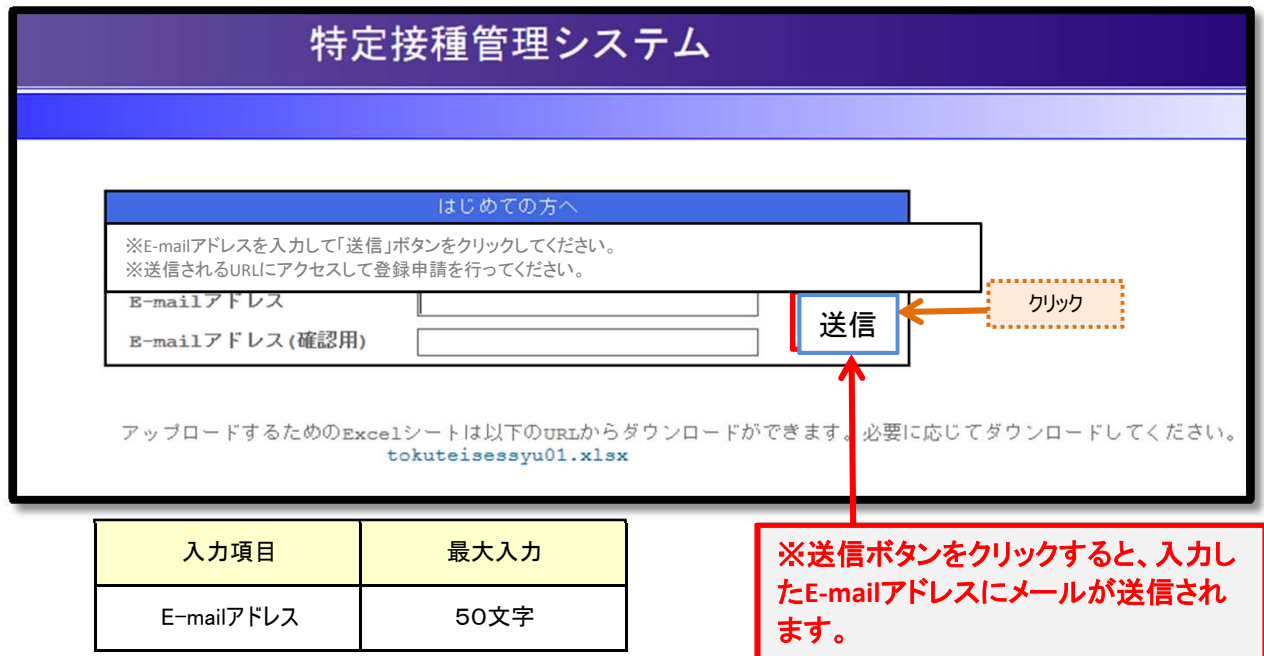

報を一括でアップロードするためのExcelシートをダウンロードするためのURLが送付されます。 アップロード方法については、「特定接種登録申請書の入力に関する手引き」の4事業所 情報をご参照ください。 ⑤送信されたメールには、登録申請画面にアクセスできるURLと、複数の事業所情

⑥送信されたURLにアクセスすると登録申請画面が表示されますので、 まず、申請者の設立主体を選択し、登録申請書(別添1を参照)に 必要事項を入力してください。

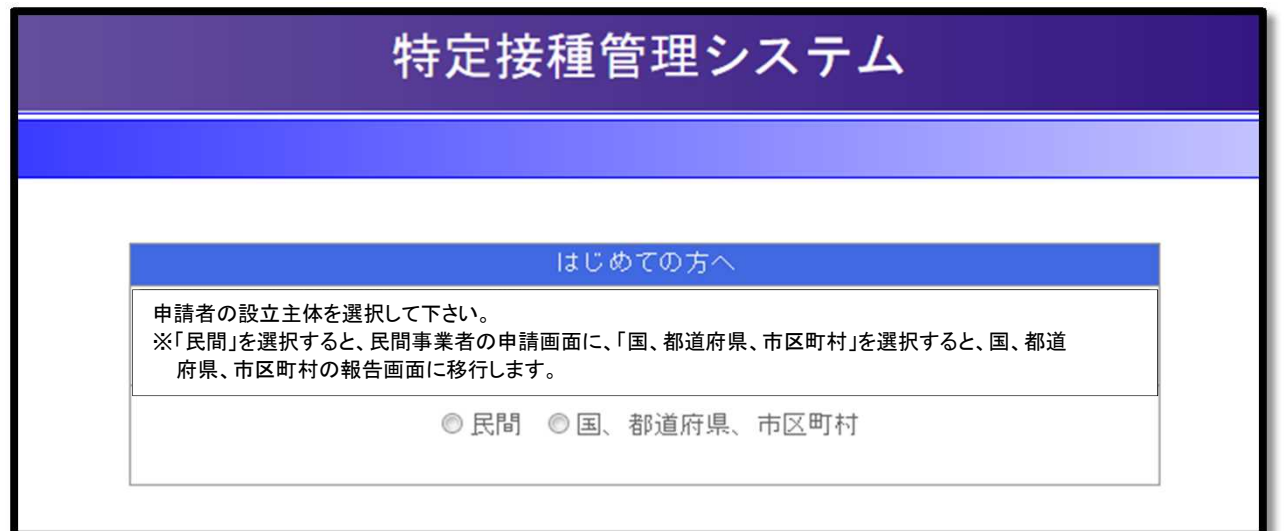

#### 特定接種登録申請書

厚生労働大臣 殿

※ 図 【下記の内容を読み、同意する場合はチェック項目にチェックをしてください。】

新型インフルエンザ等対策特別措置法(平成24年法律第31号)第28条の規定に基づき実施される特定接種の対象<br>となる事業者の登録について、以下の内容を申請します。本申請書には虚偽の記載はありません。

⑧必要事項を入力したら、「確認画面へ」をクリックしてください。

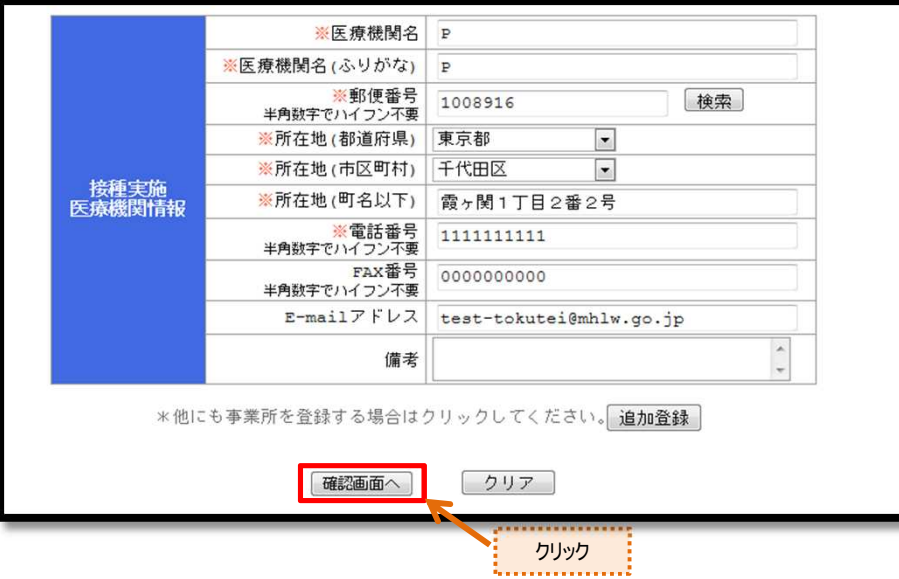

⑧確認が完了したら、「送信」ボタンをクリックしてください。 なお、「送信」ボタンをクリックすると申請書を修正することが出来なくなりますのでご注意ください。

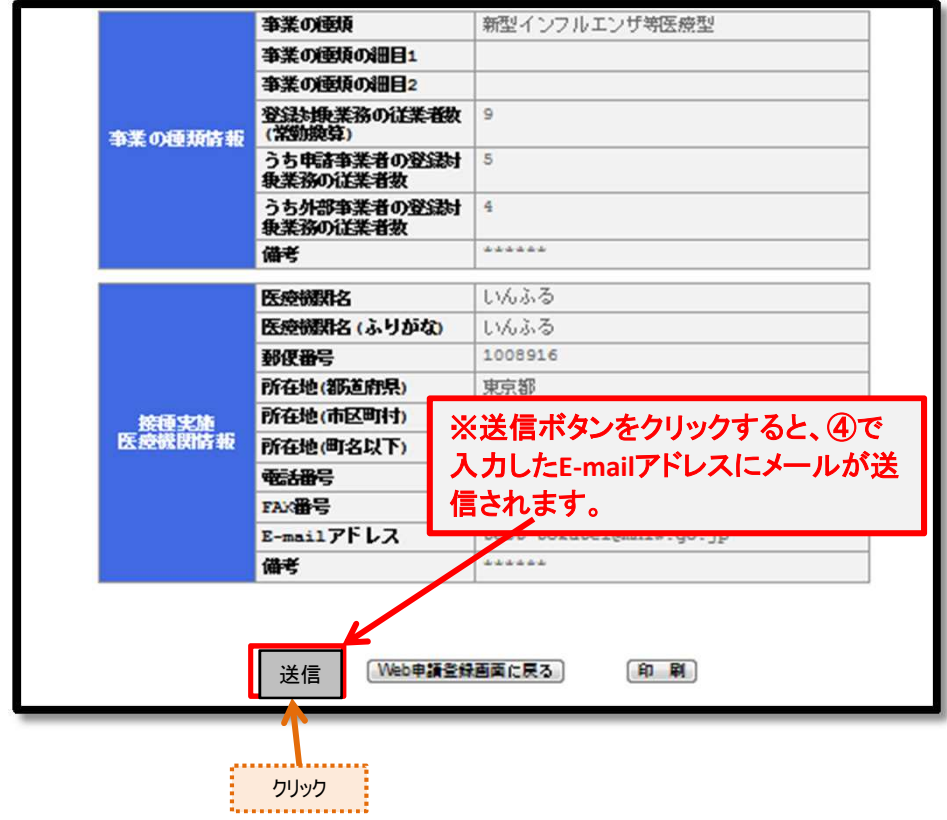

⑨登録申請が完了すると、登録申請の申請者情報で入力した E-mailアドレスに、登録申請完了のお知らせと、ログインID及びパス ワードが付与されます。なお、ログインIDは④で入力したE-mailアドレスに なります。

件名: 特定接種管理システムから次の案件が届いています。

登録申請が完了しました。 ログインIDとパスワードは以下になります。

ログインID: ○○○○@○○○○ パスワード: ○○○○○○○○○

※申請内容の確認や疑義照会時の修正等で、ログインする場合は、 2.特定接種管理システムのログイン方法を参照してください。

### 2.特定接種管理システムのログイン方法

①下記のリンクにアクセスすると本システムの【ログイン画面】が表示されます。 https://tokuteisessyu.jp/Vaccine2/login.jsp

➁[ログインID]および[パスワード]に、登録申請完了時に通知した [ログインID]と[パスワード]を入力してください。 [ログイン]ボタンをクリックすると、本システムにログインすることができます。

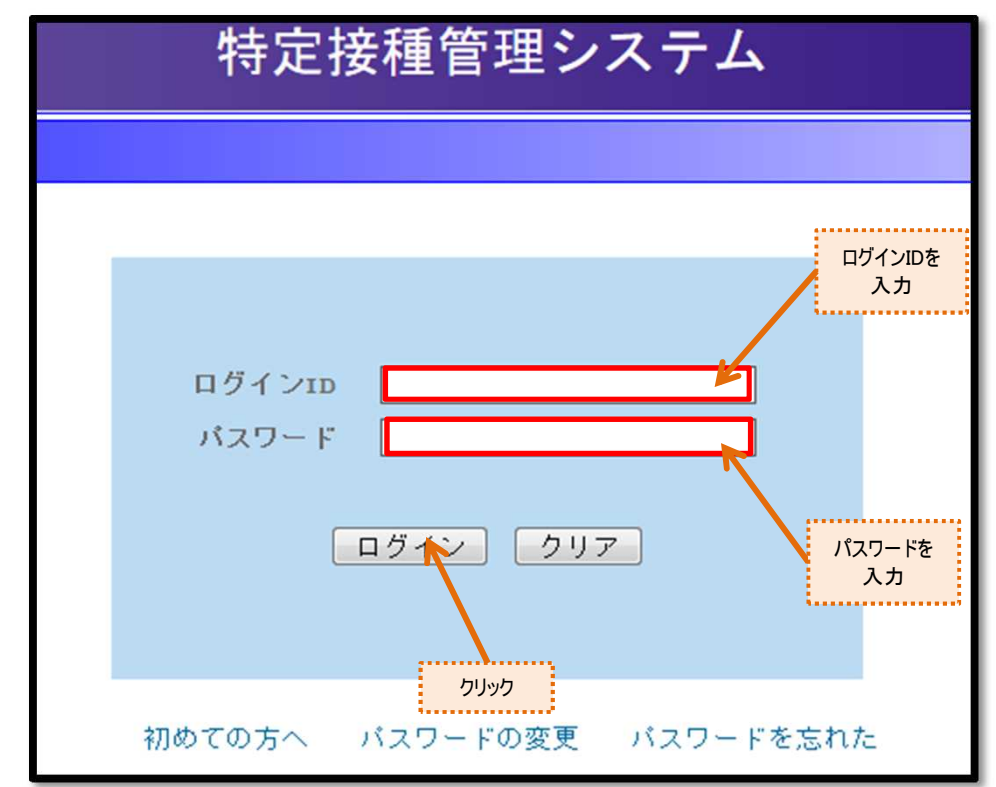

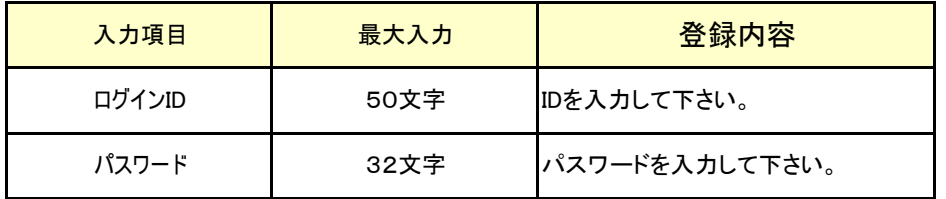

➂ログインすると、申請内容の確認や疑義照会時の申請書の修正ができます。 なお、申請書の修正は疑義照会時にしか出来ません。

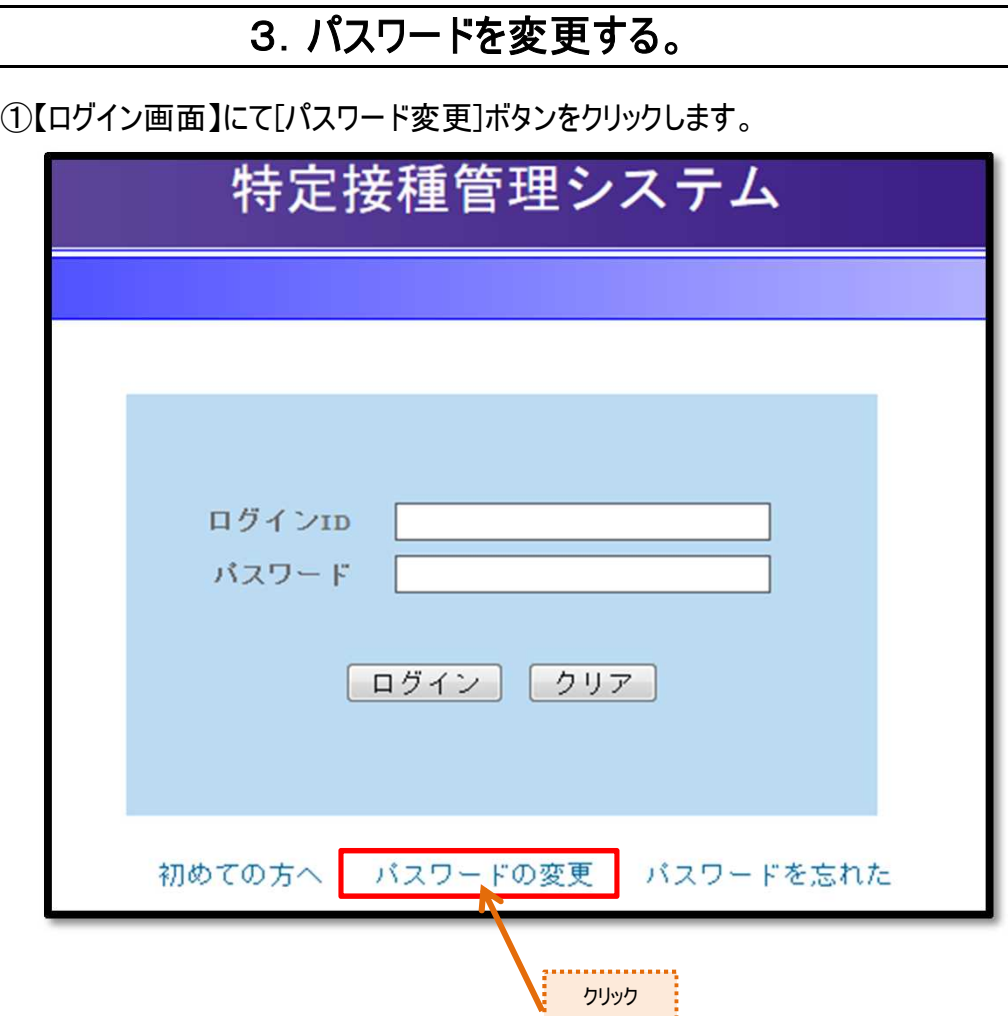

②【パスワード変更画面】が表示されます。

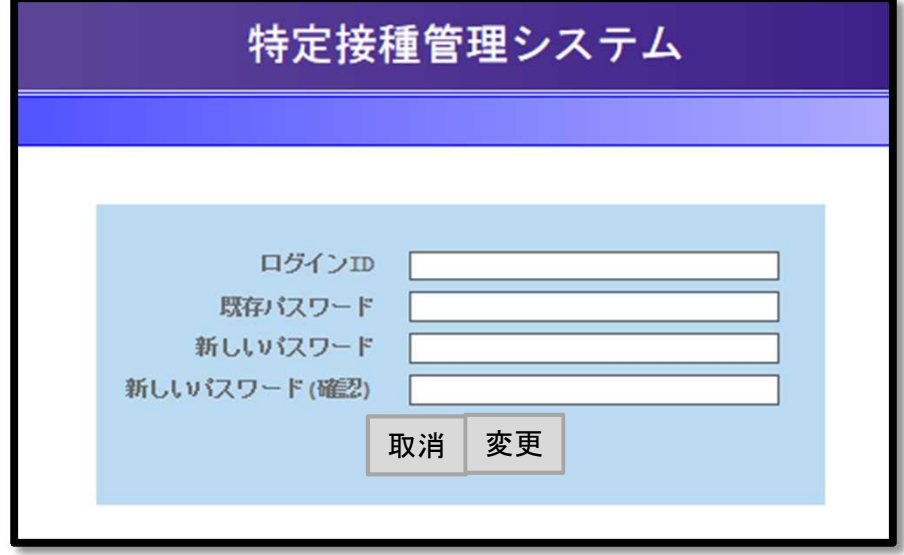

### ③[ログインID]、[パスワード]、[新しいパスワード]、[新しいパスワード(確認)]を 入力します。

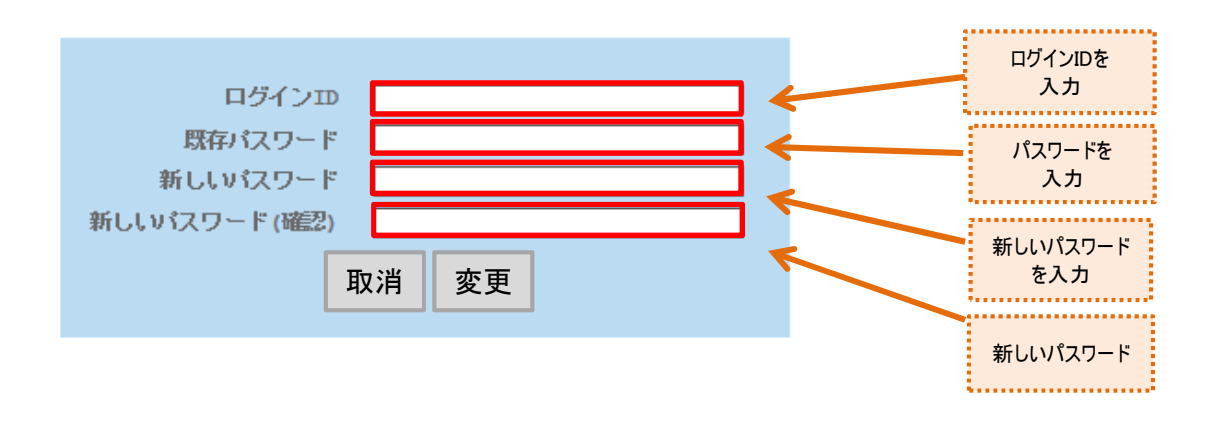

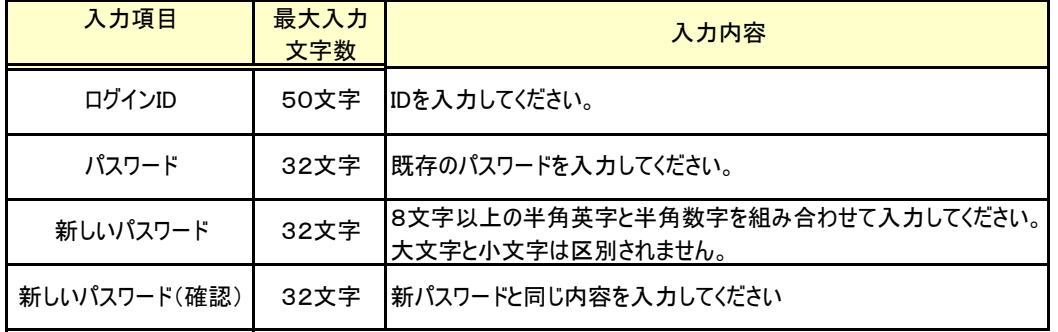

#### ④すべての入力が完了したら、[変更]ボタンをクリックします。 [変更]ボタンをクリックすると、入力した新しいパスワードに変更され、「パスワードの変 更」メールが送信されます。入力に誤りがある場合、エラーメッセージが表示さ れるので、修正後に再度[変更]ボタンをクリックしてください。

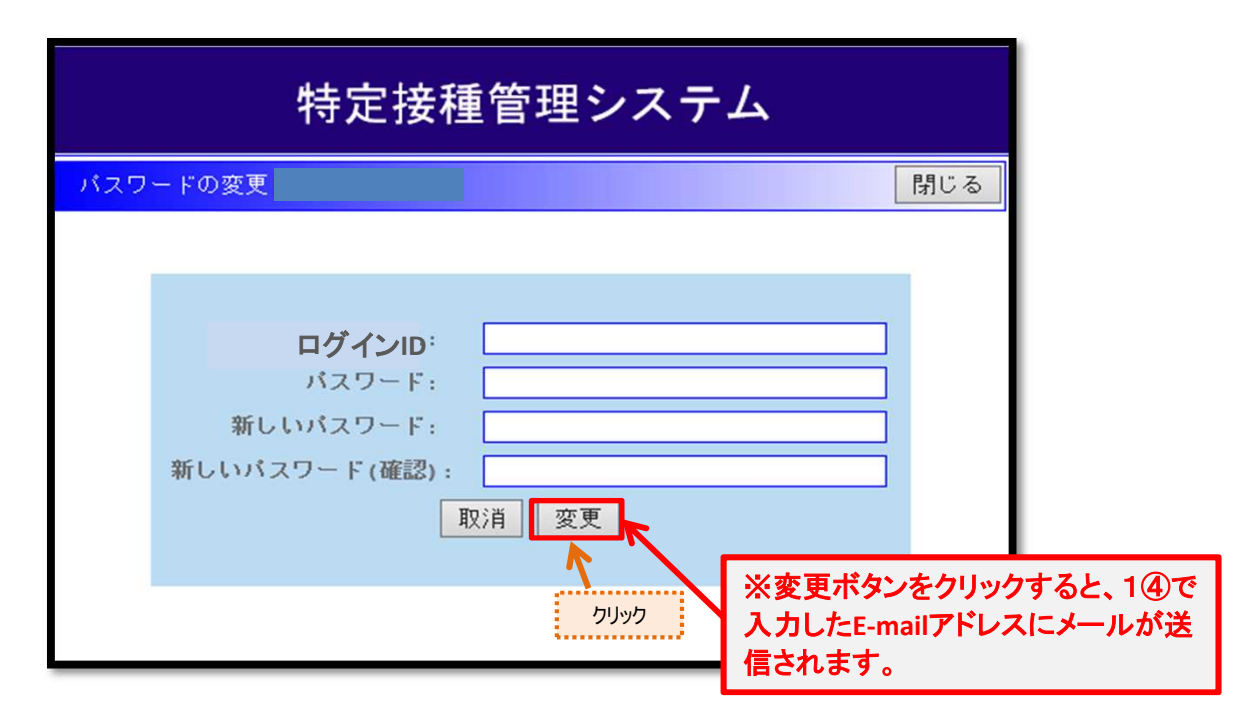

# 4.パスワードを再発行する。

ログインIDやパスワードを忘れた場合は、パスワードの再発行を行ってください。

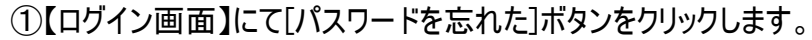

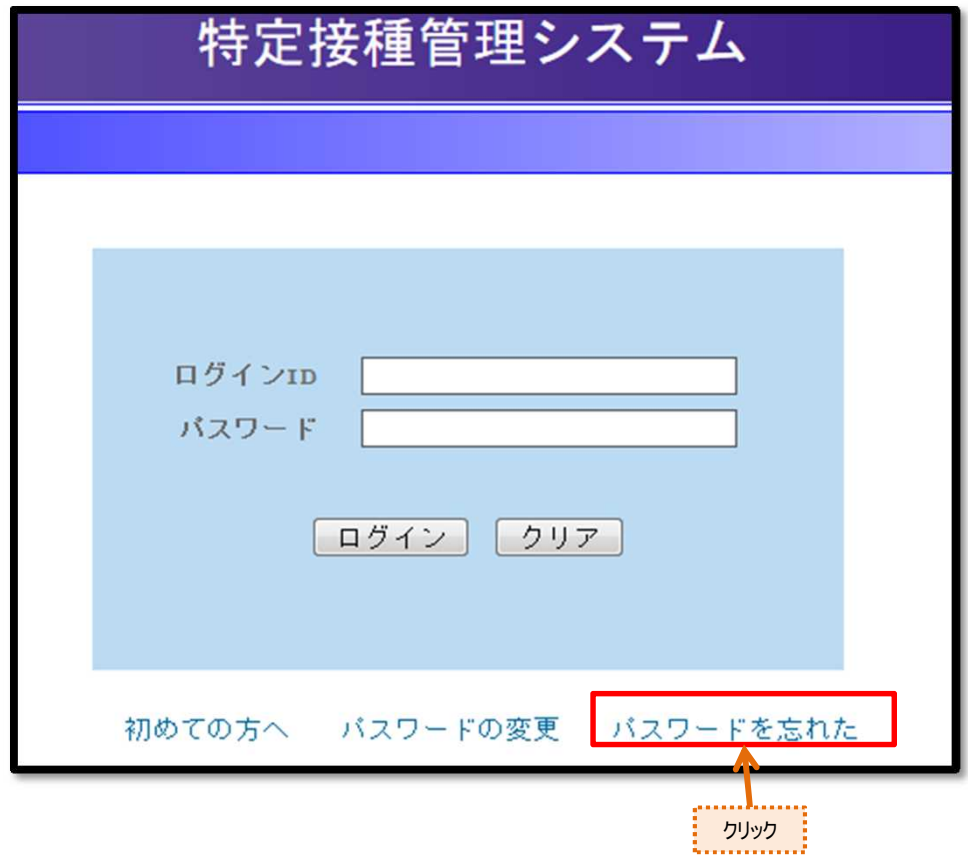

②【パスワードを忘れた画面】が表示されます。

③[E-mailアドレス]及び[電話番号]を入力します。

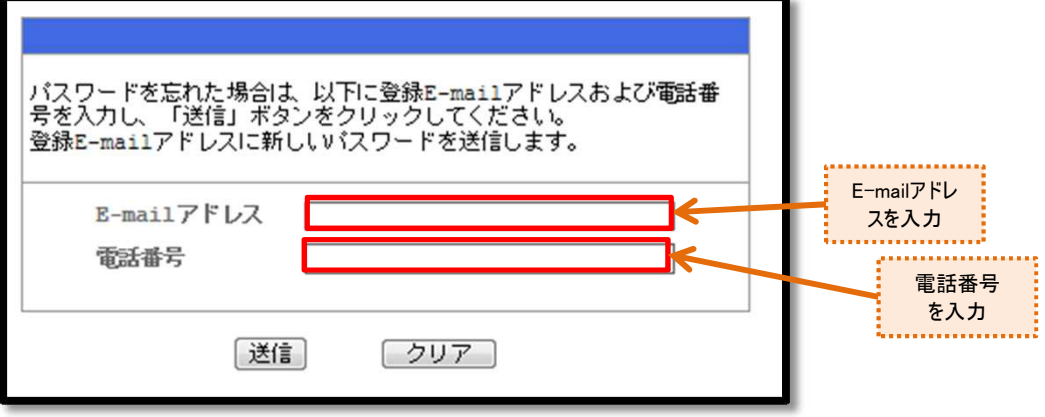

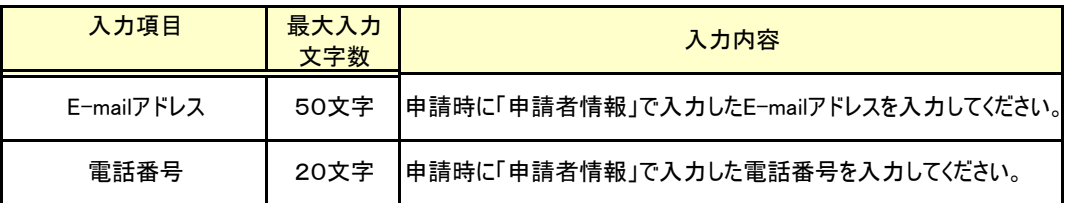

④E-mailアドレスと電話番号を入力したら[送信]ボタンをクリックします。 [送信]ボタンをクリックすると、当該E-mailアドレスにログインID及び新しいパスワード を送信します。入力に誤りがある場合、エラーメッセージが表示されるので、修正後に 再度[送信]ボタンをクリックしてください。

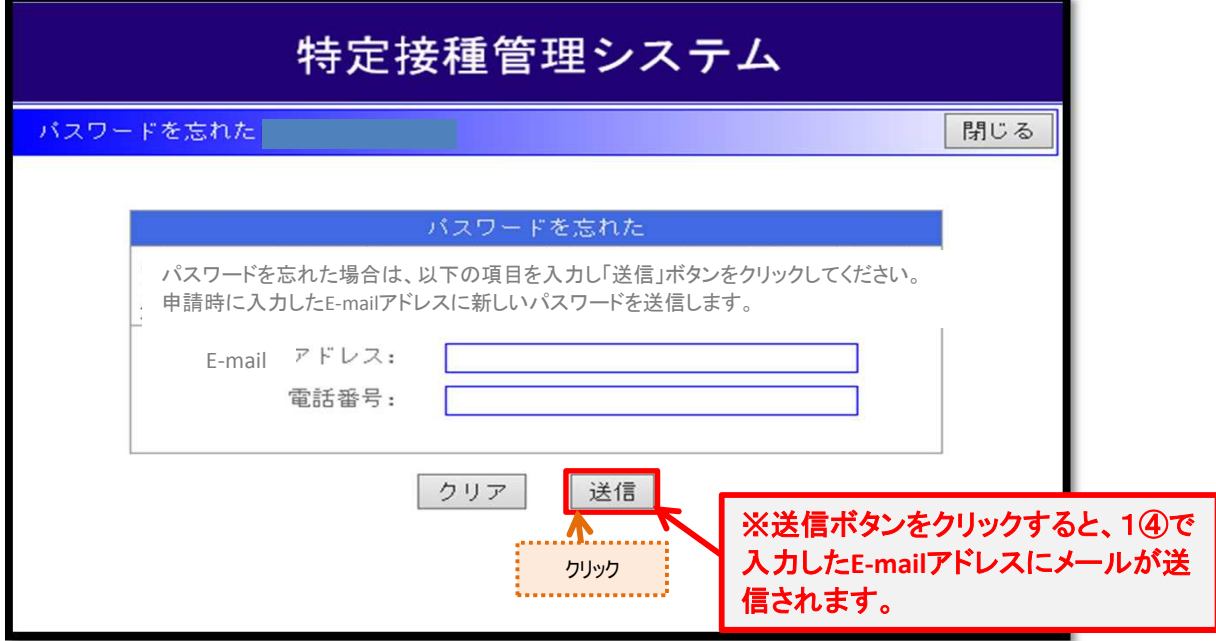

⑤申請者情報で入力したE-mailアドレスに新しいパスワードが送信されます。

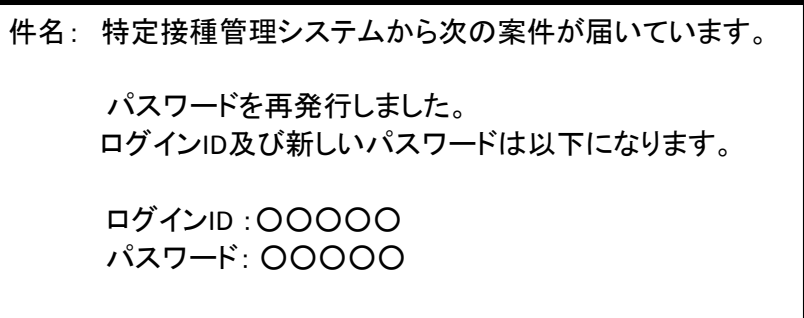